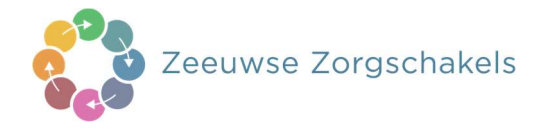

# Werkwijze vastleggen in ONS van verkregen informatie over Advance Care Planning (ACP) van ketenpartners

## 1. ACP Levenswensen

Als het ACP-gesprek over levenswensen door een professional uit een andere organisatie is uitgevoerd (bv. de praktijkondersteuner ouderenzorg van de huisarts of een wijkverpleegkundige), en je over de uitkomsten geïnformeerd wordt door deze andere organisatie, is het belangrijk de afspraken over levenswensen ook vast te leggen in ONS.

### Hoe doe je dit?

- Sla de PDF over ACP levenswensen die je ontvangt op in OneDrive (mijn documenten), met als naamgeving jjjjmmdd+ACPLW + achternaam client.
- Het ingevuld document wordt opgeslagen in het dossier van de cliënt:
	- 1. Je bent ingelogd in ONS (ONS Dossier).
	- 2. Je zoekt de juiste cliënt op.
	- 3. Je klikt door naar het menu Proactieve zorg van deze cliënt.
	- 4. Je beschrijft onder het kopje Medisch overzicht dat er ACP-levenswensen zijn vastgelegd via [toevoegen: nieuw medisch beleid]

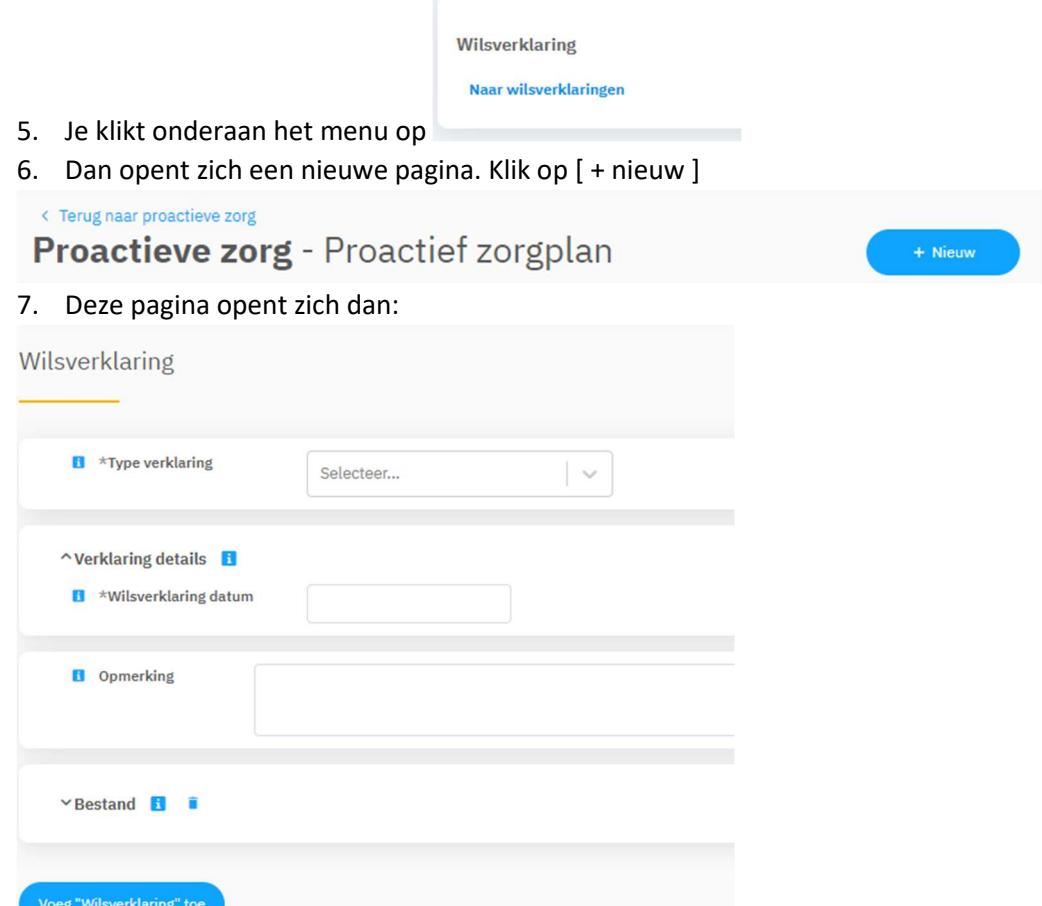

- 8. Je zoekt bij bestand: bestand uploaden en kiest het juiste document en drukt op opslaan.
- 9. Het document is nu toegevoegd aan cliëntdocumenten in ONS.
- 10. Als het document opgeslagen is kun je het uit je OneDrive (mijn documenten) verwijderen.
- Relevante inhoudelijke informatie uit de ACP-documenten verwerk je in het Zorgdossier (Zorgplan).

#### 2. ACP Behandelwensen en -grenzen

Als een arts een ACP-gesprek over behandelwensen en -grenzen heeft afgerond met een cliënt, en je over de uitkomsten geïnformeerd wordt door de huisartsenpraktijk, is het belangrijk de afspraken over behandelwensen en -grenzen vast te leggen in ONS.

#### Hoe doe je dit?

- Sla de PDF over ACP behandelwensen en -grenzen die je ontvangt, op in OneDrive (mijn documenten), met als naamgeving jjjjmmdd+ACPBWBG + achternaam client.
- Het ingevuld document wordt opgeslagen in het dossier van de cliënt:
	- 1. Je bent ingelogd in ONS (ONS Dossier).
	- 2. Je zoekt de juiste cliënt op.
	- 3. Je klikt door naar het Proactieve zorg van deze cliënt.
	- 4. Je beschrijft onder het kopje Medisch overzicht dat er concept ACP-behandelwensen en grenzen zijn besproken via [toevoegen: nieuw medisch beleid]
	- 5. Indien er sprake is van gemaakte beslissingen worden deze kenbaar gemaakt via bijv.

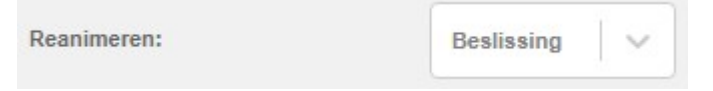

6. De juiste signalering op het voorblad wordt hiermee geactiveerd.

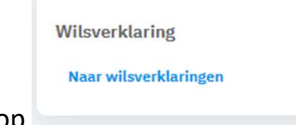

 $+$  Nieuw

- 7. Je klikt onderaan het menu op
- 8. Dan opent zich een nieuwe pagina. Klik op [ + nieuw ] < Terug naar proactieve zorg

Proactieve zorg - Proactief zorgplan

9. Deze pagina opent zich dan:

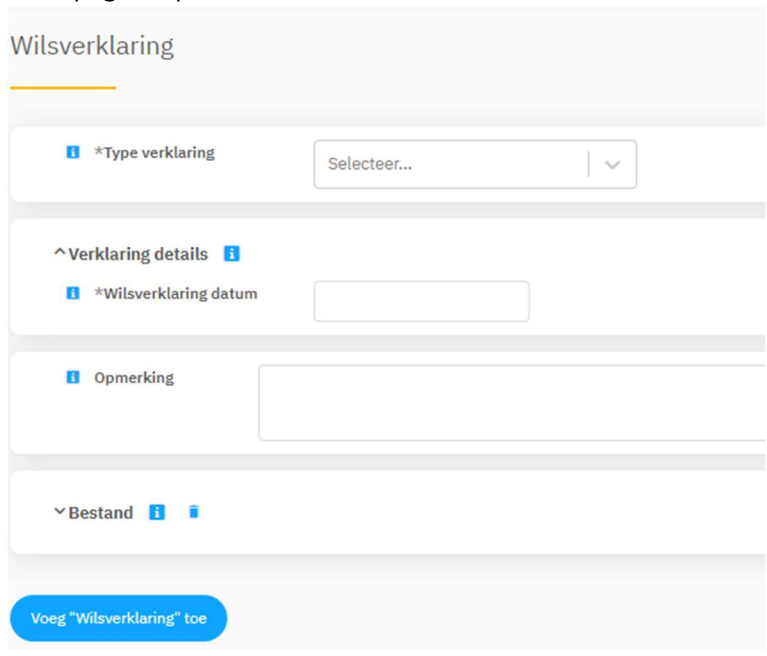

- 10. Je zoekt bij bestand: bestand uploaden en kiest het juiste document en drukt op opslaan.
- 11. Het document is nu toegevoegd aan cliëntdocumenten in ONS.
- 12. Als het document opgeslagen is kun je het uit je OneDrive (mijn documenten) verwijderen.
- Relevante inhoudelijke informatie uit de ACP-documenten verwerk je in het Zorgdossier (Zorgplan).